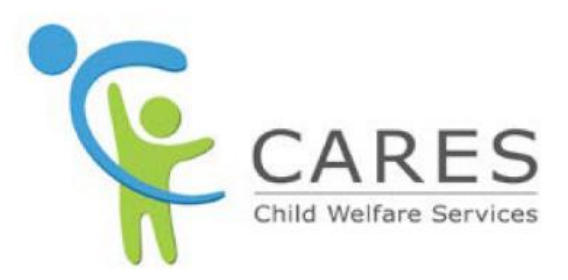

## **Scheduling Meetings**

To be used with **Module 4: Scheduling Meetings, Logging Activities, Creating Tasks, & Searching/Printing Records** Participant Guide

> May 2022 Quick Guide 4a Version 1.0

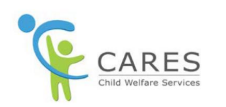

## **Revision History**

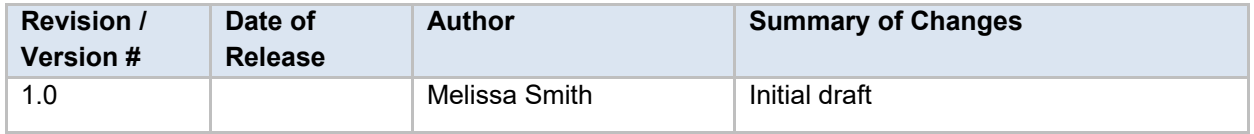

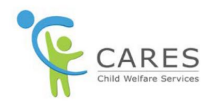

## **Schedule Meetings**

## **From the Application Overview page:**

- 1. Click the **Activity** tab. The **Activity** tab displays.
- 2. On the **Activity** tab, you will see 3 sub-tabs **Log an Activity**, **Schedule Meeting**, and **Create a Task**. You are defaulted to the **Log an Activity** sub-tab.
- 3. Click the **Schedule Meeting** tab. The **Schedule Meeting** page displays expanded.
- 4. Click the **Subject** field and from the dropdown list, select one of the following for the type of event:
	- a. **Call**
	- b. **Email**
	- c. **Meeting**
	- d. **Send Letter/Quote**
	- e. **Other**
- 5. In the **Description** field, enter *the reason for the event*.
- 6. In the **Start** section, click the **Date** field, and enter *the date of event started*.
- 7. In the **Start** section, click the **Time** field, and enter *the time of event started*.
- 8. In the **End** section, click the **Date** field, and enter *the date of event ended*.
- 9. In the **End** section, click the **Time** field, and enter *the time of event ended*.
- 10. Leave the **Assigned To** field as assigned to you.

**NOTE:** If you are scheduling an event with your applicant, and you want it to show in the Applicant Portal, you would assign this event to the applicant. Please refer to the **Quick Guide 12 – Applicant Portal Information for Workers** for more details.

- 11. In the **Location** field, enter *the location of the event, if applicable*.
- 12. Click the **Name** field, and from the dropdown list, select *the contact's name.*

**NOTE:** If the contact's name does not display in the dropdown list, begin typing in their name and once it displays, select it.

- 13. Leave the **Related To** field as the application you are currently working on.
- 14. At the bottom right-hand corner of the page, click the **Save** button. The **Schedule Meeting** sub-tab contracts.
- 15. In the top middle of the page, a green message box displays indicating the event was created.
- 16. Under the **Upcoming & Overdue** section, the event you just created displays.

**NOTE:** Clicking the event link under the **Upcoming & Overdue** section, opens the **Event** page, showing details of the event.